# **INSTRUCCIONES COMPRA LIBROS ELECTRÓNICOS (EPUB/PDF)**

- 1. Entrar a [www.librosciesas.com](https://www.librosciesas.com/)
- 2. Dar clic en el producto deseado
- 3. Eelgir el formato (PDF o ePub) y cantidad de productos deseados

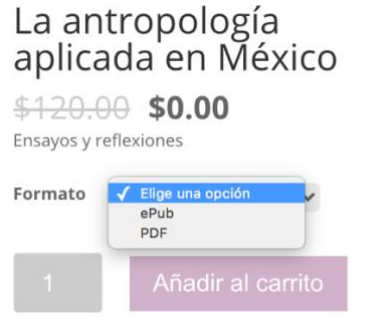

4. Dar clic en **Añadir a carrito**

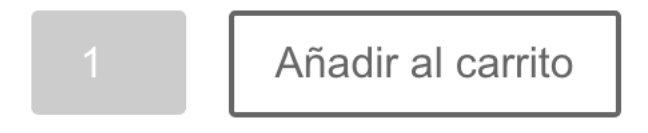

**5.** Verificar información. Dar clic en **Finalizar compra**

Mi Carrito

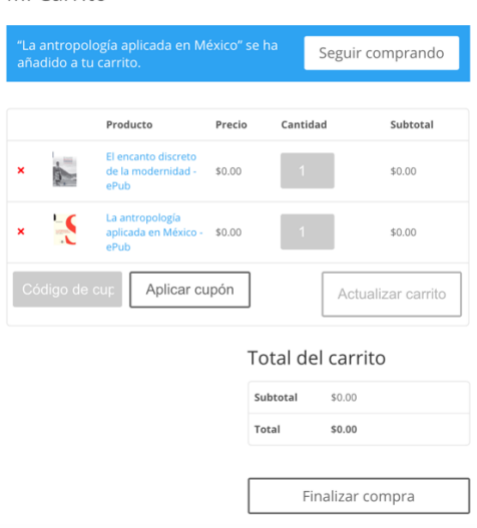

6. Acceder a su cuenta; en caso de no tenerla, llenar el formulario. Dar clic en **Realizar pedido**.

## 7. Elegir forma de pago.

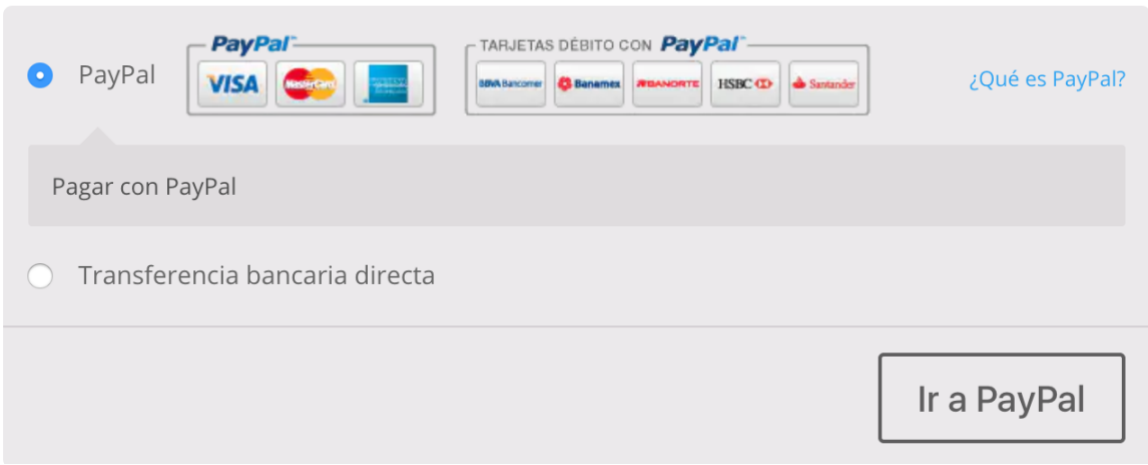

En caso de elegir Tranferencia bancaria directa será necesesario envíar una imagen de su comprobante de pago al correo [libreriavirtual@ciesas.edu.mx](mailto:libreriavirtual@ciesas.edu.mx) para que se generen sus permisos de descarga.

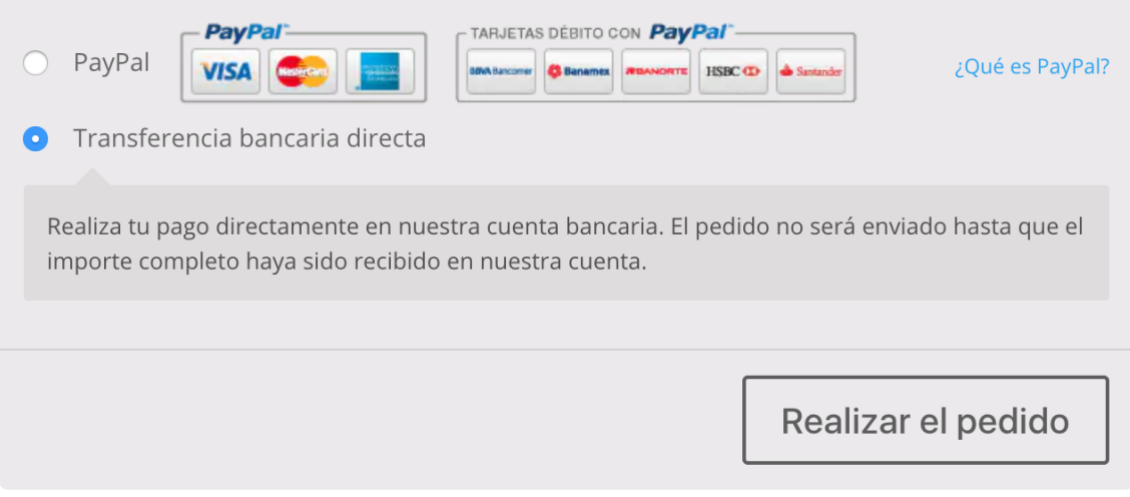

Datos bancarios

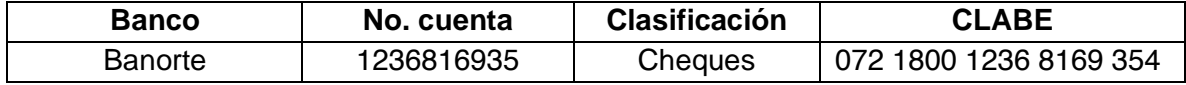

## **IMPORTANTE**

- En el rubro "Referencia" colocar **R3890W CONACYT CIESAS.**
- En caso de programar la transferencia es importante que sea **en días y horas hábiles** para evitar inconvenientes.
- Para proceder a generar los permisos de descarga, es necesario enviar el comprobante de pago, indicando número de pedido y nombre al correo electrónico.

## **INSTRUCCIONES PARA DESCARGAR**

Una vez que se llega al paso **FINALIZAR COMPRA**, hay dos opciones para descargar su libro:

La primera es revisar el correo con el que se registró en el sitio, en donde debió llegar la confirmación de pedido; si no lo visualiza en su bandeja de entrada, le recomendamos revisar su SPAM/Correo no deseado. Debe llegarle una imagen similar a la siguiente, dar clic en la liga debajo de **DESCARGAR.**

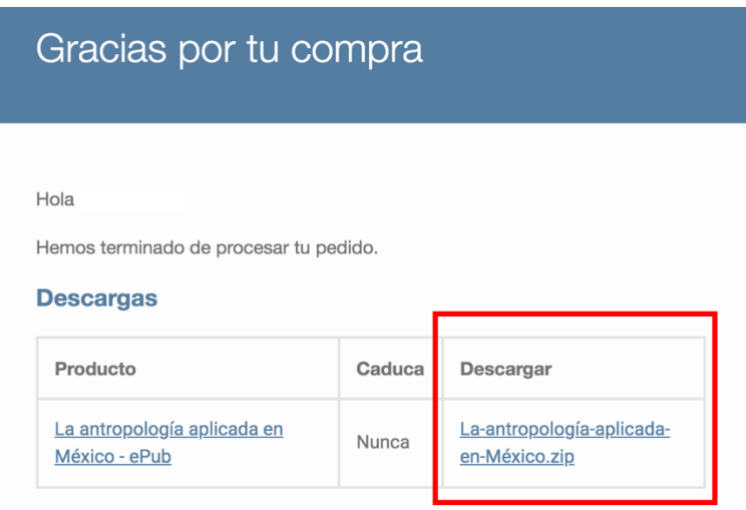

La segunda es:

- 1. Ir a <https://www.librosciesas.com/mi-cuenta/>
- 2. Ingresar con su contraseña
- 3. Dar clic en la sección **Descargas**
- 4. Ahí deben aparecer los libros comprados
- 5. Dar clic en la liga debajo de la columna **Descarga**

#### Pedido recibido

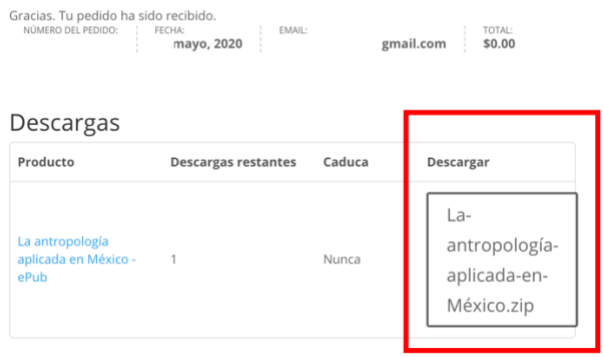